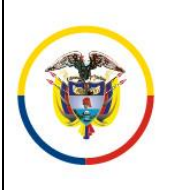

Rama Judicial Consejo Superior de la Judicatura

República de Colombia

Versión: 1*.0*

Fecha: 2023-10-26

**MANUAL DE USUARIO - EXTERNO**

**APLICACIÓN CONVOCATORIA PERITOS**

Página 1 de 2

## **CREACIÓN DE UN USUARIO CONVOCATORIA PERITOS.**

Una vez ingrese a la página SIRNA en la dirección URL[: https://sirna.ramajudicial.gov.co,](https://sirna.ramajudicial.gov.co/) Seleccionar en el menú de la derecha la opción de "**LISTA DE PERITOS DE LO CONTENCIOSO ADMINISTRATIVO**".

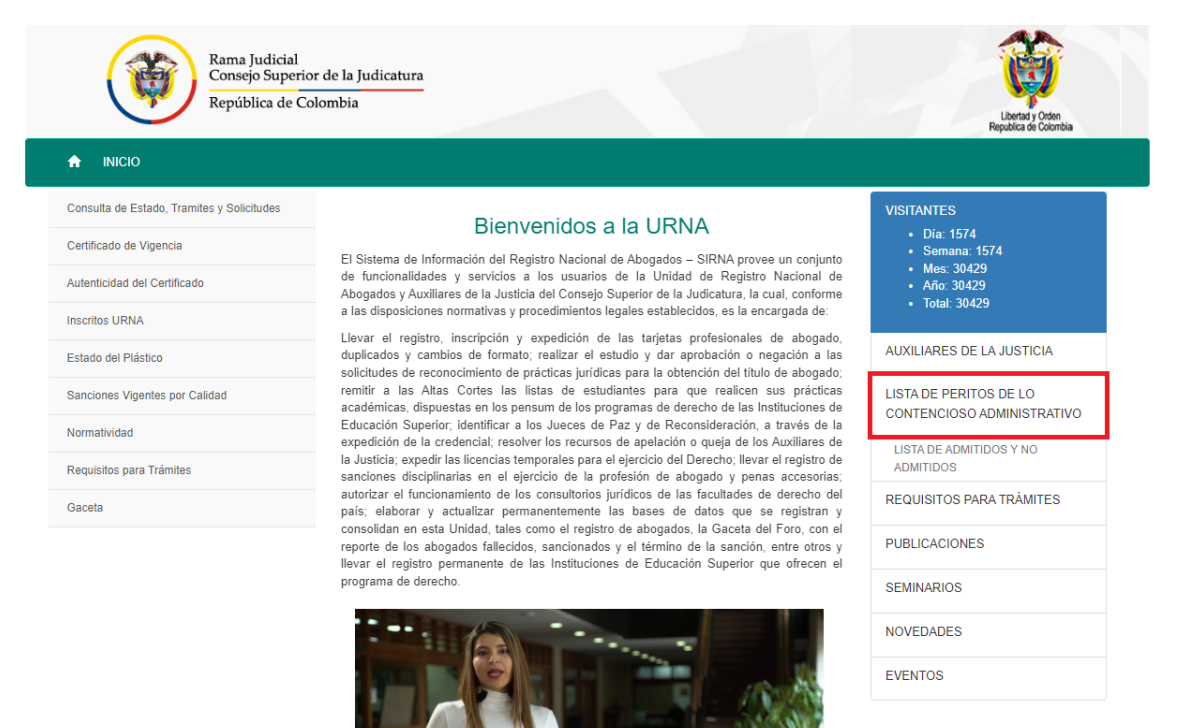

El sistema direccionara al Link [https://convocatoriaperitos.ramajudicial.gov.co/Cuenta/Login,](https://convocatoriaperitos.ramajudicial.gov.co/Cuenta/Login) donde se debe dar clic en "**Registro usuario externo**", para poder acceder a la ventana de crear un nuevo usuario.

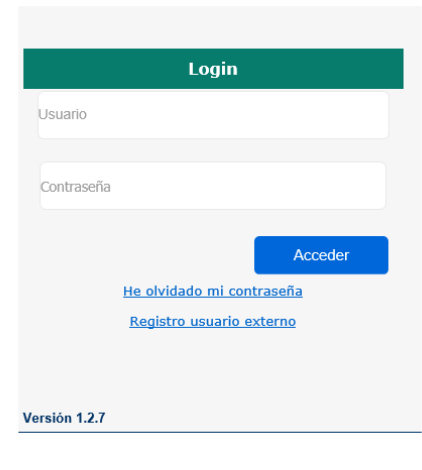

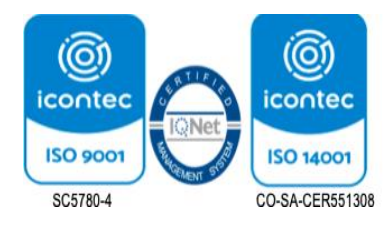

Carrera 8 # 12B - 82 Piso 4 PBX: 3817200 Ext. 7519 - Fax: 2842127 www.ramajudicial.gov.co

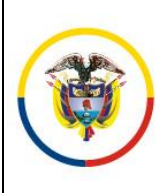

Fecha: 2023-10-26

**MANUAL DE USUARIO - EXTERNO**

Página 2 de 2

Aparecerá el formulario de creación en la siguiente imagen, donde debe diligenciar las casillas que se muestran a continuación:

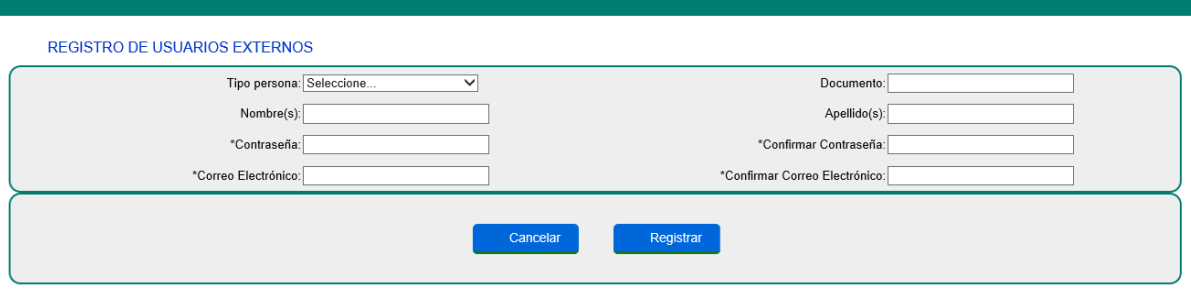

Una vez diligenciada la información y pulsando en el botón "Registrar" el sistema desplegara un mensaje indicado que el usuario se ha creado satisfactoriamente, tenga en cuenta que el nombre de usuario será el número de documento digitado. Si el sistema le informa que su Usuario ya existe, por favor diríjase a la opción de "he olvidado mi contraseña" en la ventana de inicio.

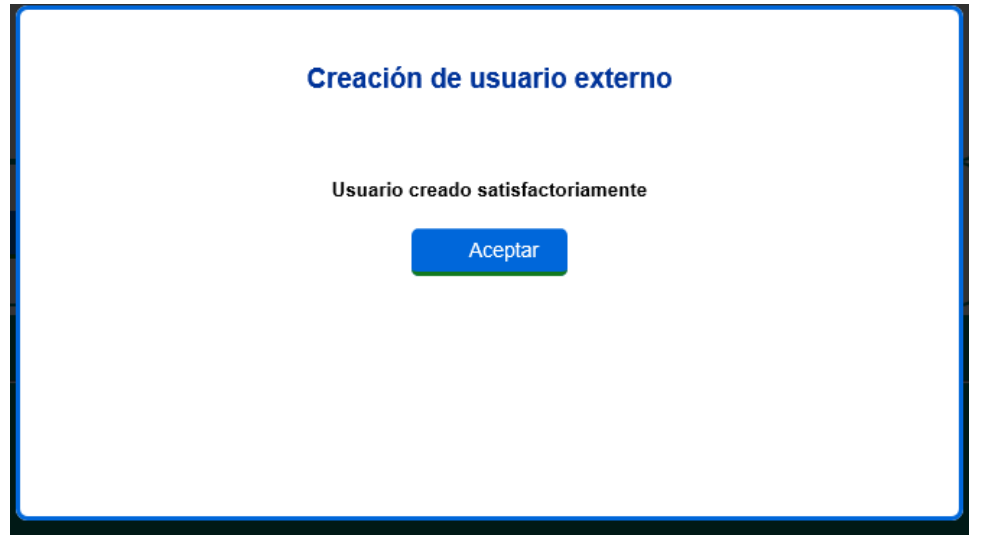

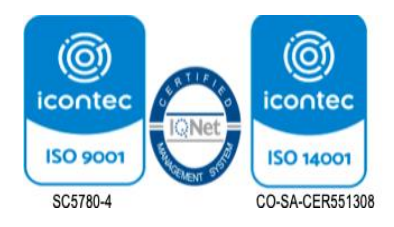